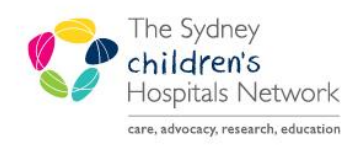

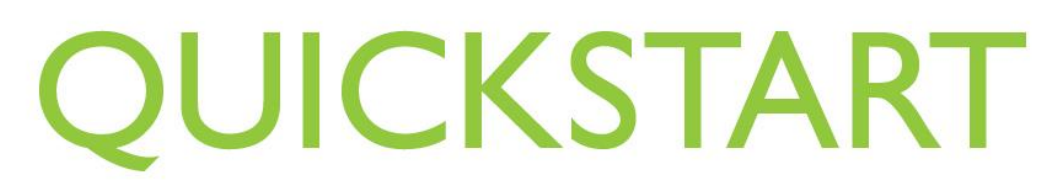

A series of helpful guides provided by the Information Technology Department

## **Pre-Anaesthesia Evaluation and PACU Review PowerNotes- Completing**

Pre-Anaesthesia Evaluations and PACU Reviews are both completed as PowerNotes within PowerChart.

- *Pre-Anaesthesia Evaluations* are intended to replace the "preoperative assessment" component on front page of the paper Anaesthesia Record.
- *PACU Review* is intended to replace documentation made on the Anesthesia Record for patients reviewed post operatively in PACU.

## **Completing Pre-Anaesthesia Evaluations**

1. Create a Pre-Anaesthesia Evaluation PowerNote on PowerChart.

*Refer to Quickstart- Pre-Anaesthesia Evaluation and PACU Review PowerNotes- Creating a New.*

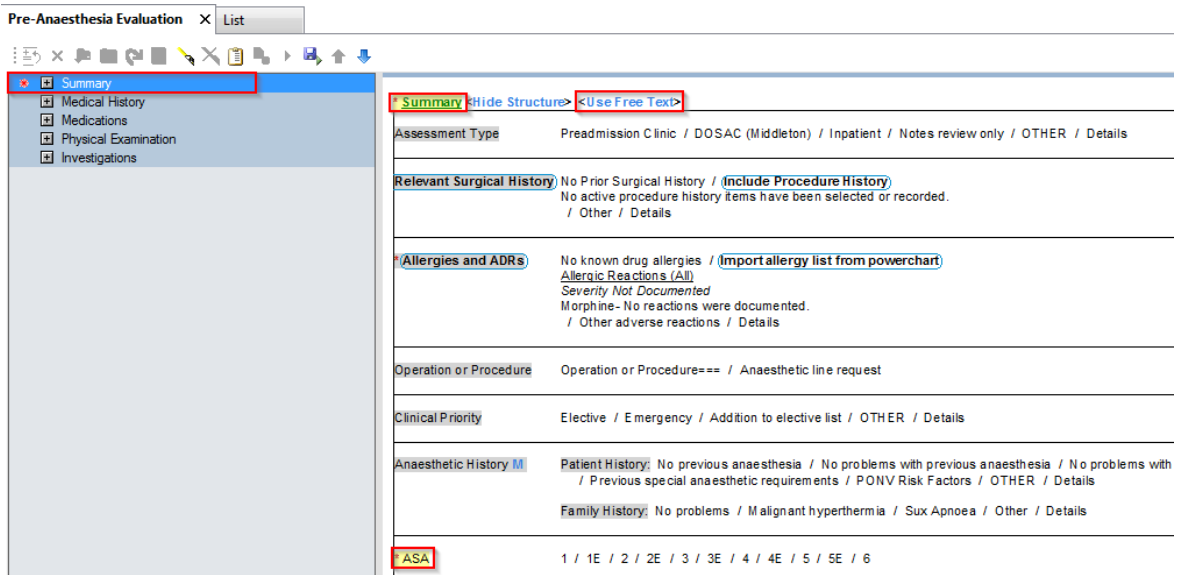

- 2. Mandatory fields are marked with a red asterisk next to the section heading, and highlighted yellow within the PowerNote.
- 3. Free text can be added by clicking on <**Use Free Text>.**
- 4. Click on relevant section headings within the PowerNote to add information. The selection is highlighted with a blue border.

5. After clicking on a section pop up box may appear after clicking on a selection to add more detail.

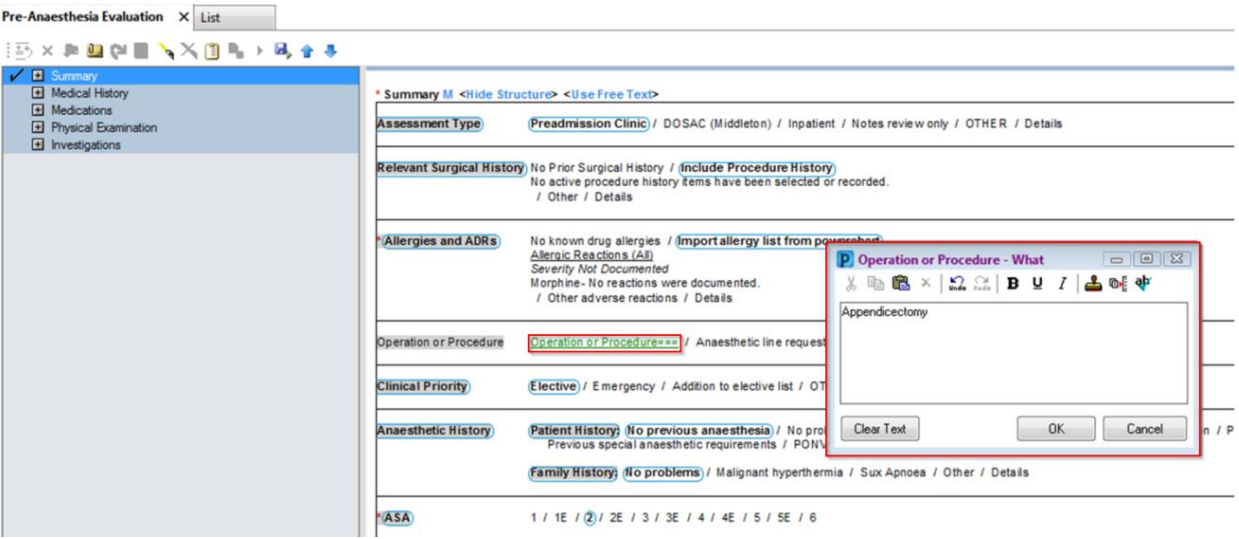

6. Some sections allow multiple option selections. Click as many selections as needed. Each selection is highlighted with a blue border.

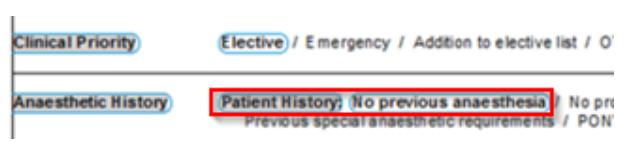

7. Some selections allow information to be imported from PowerChart e.g. Allergies. If this is chosen a popup will appear, make selection and click **Include Selected**.

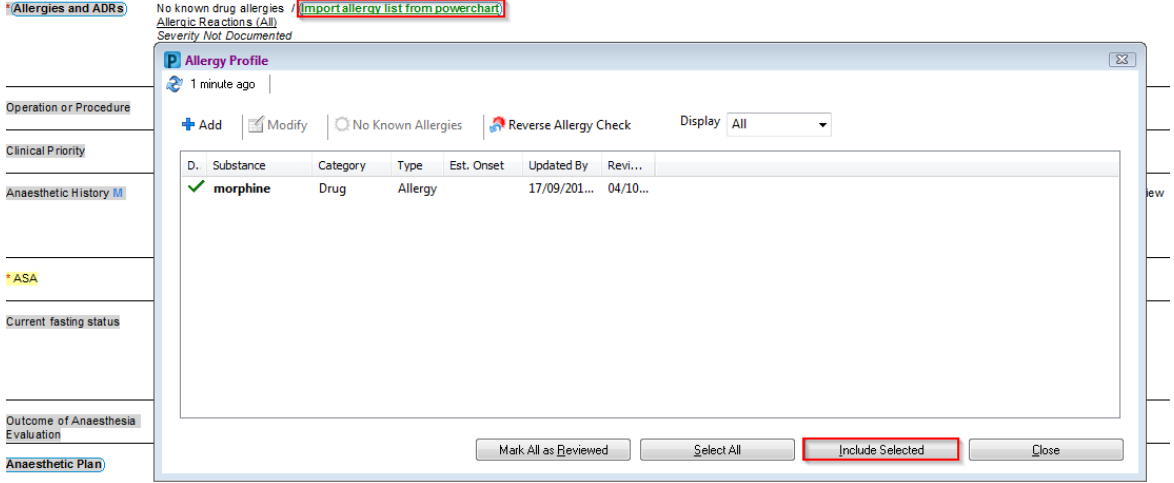

*Note: At times, the "Structure" pertaining to the section headings may not be shown. If this happens click <Show Structure>.*

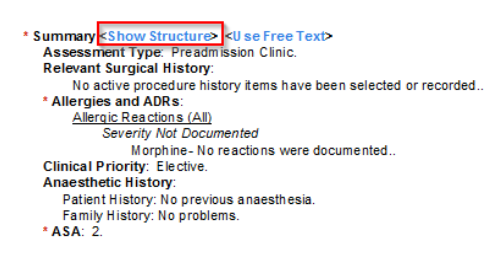

*Note: To clear a selection re-click the selection and the blue border disappears. To clear all selections for a section heading, click on the section heading.*

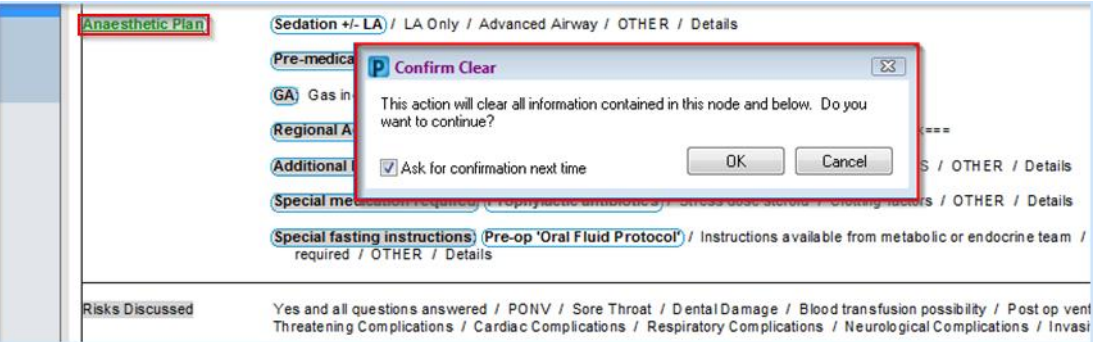

8. Navigate through the sections on the left until all relevant sections are completed.

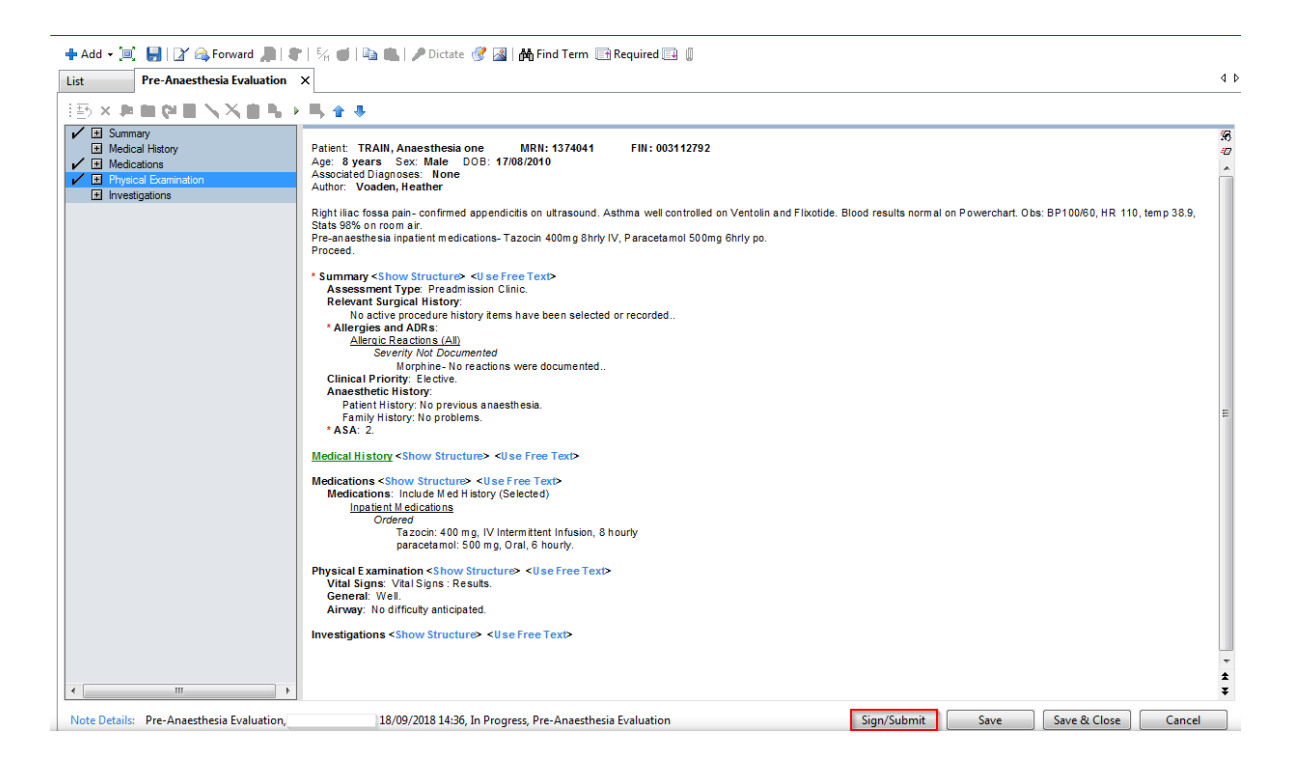

9. At the bottom of the Pre-Anaesthesia Evaluation click **Sign/Submit**.

10. A sign/submit note box appears.

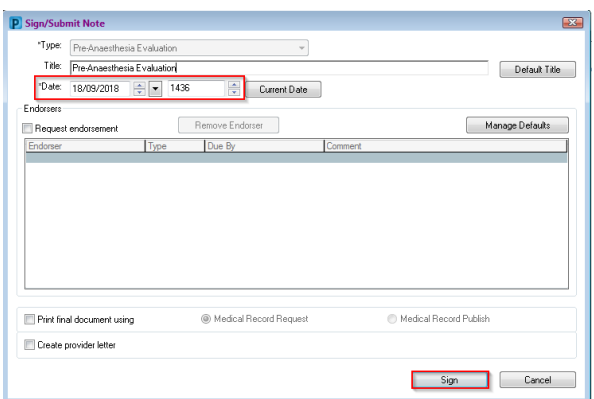

11. Ensure the date and time reflect the actual time of Evaluation.

*Note: If the Pre-Anaesthesia Evaluation is not backdated to the actual time of pre-anaesthesia assessment, it will not be associated with the Anaesthesia Record in a contemporaneous way* 

- 12. Click **Sign.**
- 13. The Authorizing Signature box appears.

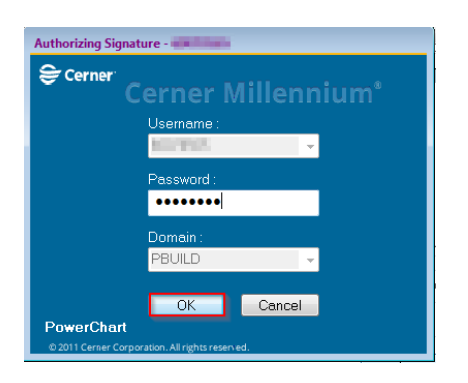

- 14. Enter **password** and click **OK.**
- 15. The completed Pre-Anaesthesia Evaluation appears in the **List** tab.
- 16. Click **Refresh** in the top right corner.

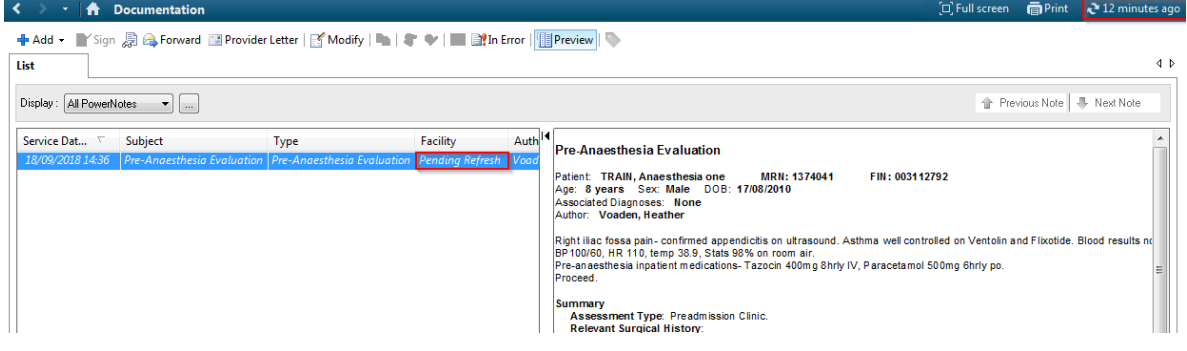

17. The Pre-Anaesthesia Evaluation can now be viewed in Powerchart in *Documentation, ContinuousDoc* or from the *Anaesthesia Summary* Documents widget; or in Anaesthesia via the hyperlink in the Patient Banner Bar.